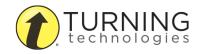

College of Medicine Tutorial Series

**PowerPoint Polling** 

1. Select the installation package for TurningPoint 8

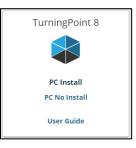

2. Double-click the TurningPoint App icon after you have installed TurningPoint 8

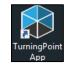

3. Click the Sign In button

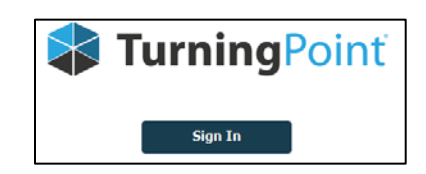

4. Click Sign In after entering your UK email address

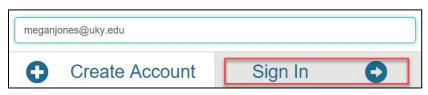

5. Click the PowerPoint Polling button To create a PowerPoint presentation with polling features

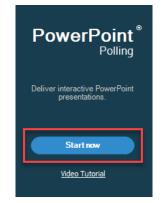

6. Select New to add a polling slide

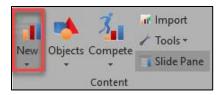

7. Select the Multiple Choice menu item

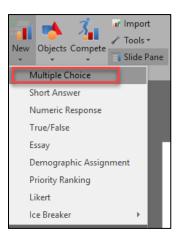

8. Click and edit the Question Text

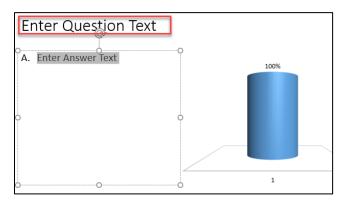

9. Click and edit your multiple choice options. Press enter after each option to add another option.

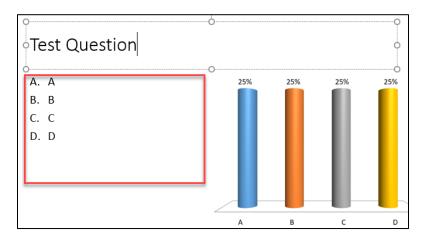

- 10. Select Reset to clear out the test responses before using your presentation
- 11. Select the Session menu item to clear out responses from the whole presentation. You may also clear selected slides.
- 12. All responses in the presentation are deleted when Reset

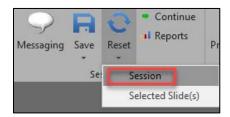

13. Select Objects to add/change features of the polling slide

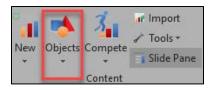

14. Select a Correct Answer Indicator to show the correct answer in a presentation, after responses have been collected

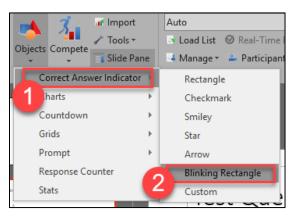

15. Select a Chart style to change how results are displayed to others in the presentation, after responses are collected

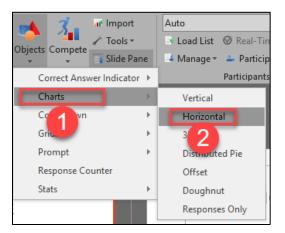

16. Select a Chart style to change how results are displayed to others in the presentation, after responses are collected

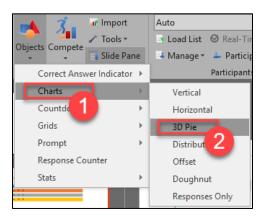

17. Select the Response Counter to show how many responses are collected during the polling process

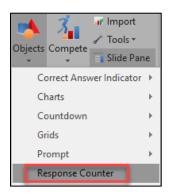

18. Use the TurningPoint Options panel to set specific settings, such as when to show results and when to open polling

| ▼ Polling Options          |
|----------------------------|
| Automatically Open Polling |
| Show Results               |
| After Polling $\sim$       |
| First Response Only        |
| Response Grid              |

19. Responses can be marked as Correct and point values can be assigned

| ▼ S | coring Options                      |
|-----|-------------------------------------|
| C   | orrect Point Value:                 |
| I   | 1<br>ncorrect Point Value:          |
|     | Speed Scoring Show Advanced Scoring |
| А   | Correct 🗸                           |
| в   | Correct ~                           |
| С   | Incorrect 🗸                         |

20. To generate a Session ID, click Mobile Responses

|          | Live Polling 🔹   |  |
|----------|------------------|--|
|          | Receiver         |  |
| E        | Mobile Responses |  |
| a second | Polling          |  |

21. Click the Start Session button

| 🔹 🕄 TurningPoint | -           |        |               |        |        | × |
|------------------|-------------|--------|---------------|--------|--------|---|
| Session          |             |        |               |        |        |   |
|                  | Session ID: | Random |               | $\sim$ |        |   |
|                  |             |        | Reserve       |        | Remove |   |
| Session Options  |             | [      | Start Session |        | Close  |   |

22. A session ID is assigned to your presentation temporarily. Click End Session when finished presenting

| TurningPoint      | >                 |
|-------------------|-------------------|
| Session Status    |                   |
| i Session ID:     | 591013            |
| Signed in as:     | Megan Jones       |
| Session Duration: | 0:00:11           |
| Connections:      | 0                 |
| Signal Strength:  | Strong (ws)       |
|                   | End Session Close |